## Creating Macros

A macro is a shortcut that you can create that when typed will automatically expand into a larger phrase.

1. To create and manage macros, click on the "manage macros" icon. This icon can be found inside notes and in the task details box.

2. This will bring up the **Manage Macros** box.

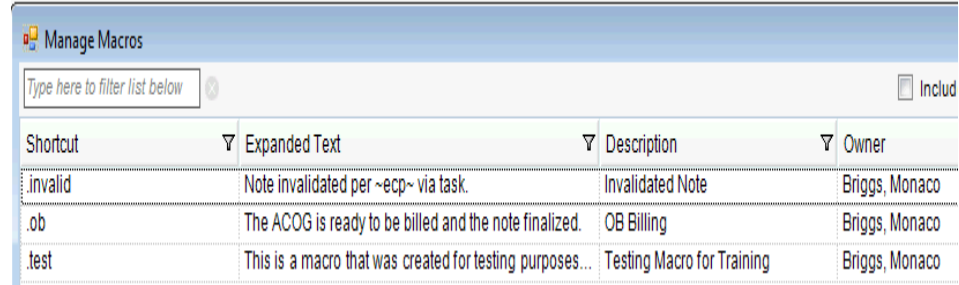

3. Click on the **Create** button on the bottom, left side of the page. This will open the **Create New Macro** box.

4. **Shortcut**- this will be the short phrase for your macro. This will be what you type in to populate the full phrase.

5. **Description-** will explain what the macro is for.

6. **Text Field-** information placed into the text field will be the expanded phrase.

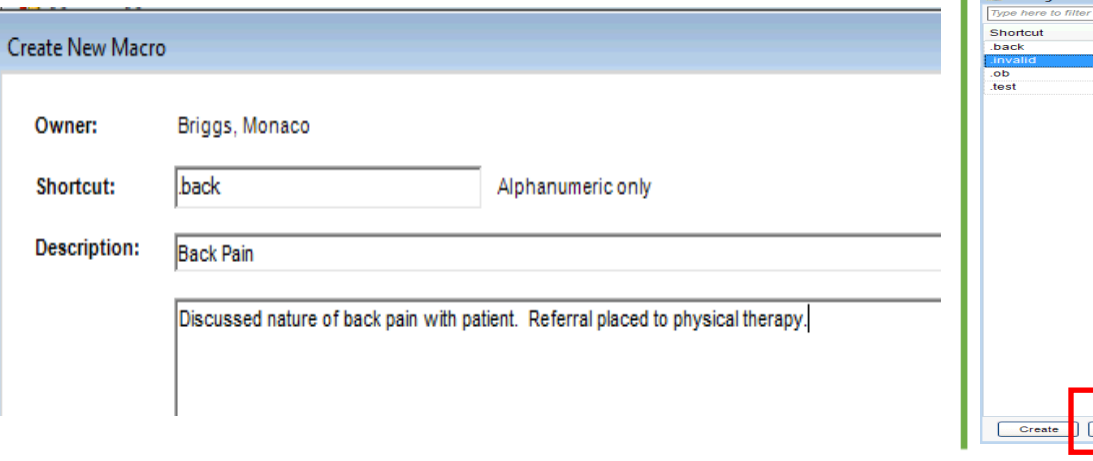

7. Click **Save** 

8. The new macro will be added to your Manage Macros list.

9. You can use a macro anywhere you can type in Allscripts.

10. Type you **shortcut**, be sure to include the . "dot". e.g. **.back** and press **enter** or spacebar.

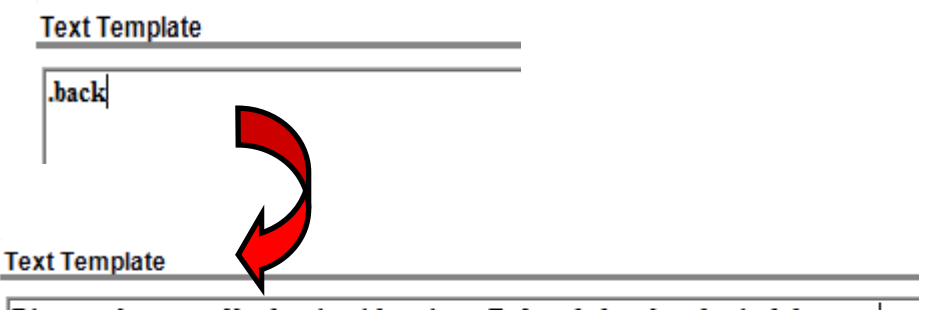

Discussed nature of back pain with patient. Referral placed to physical therapy.

**Word of Caution-** Macros are not easily removed. If you are not happy with a macro, **Edit** it, do not create a new one.

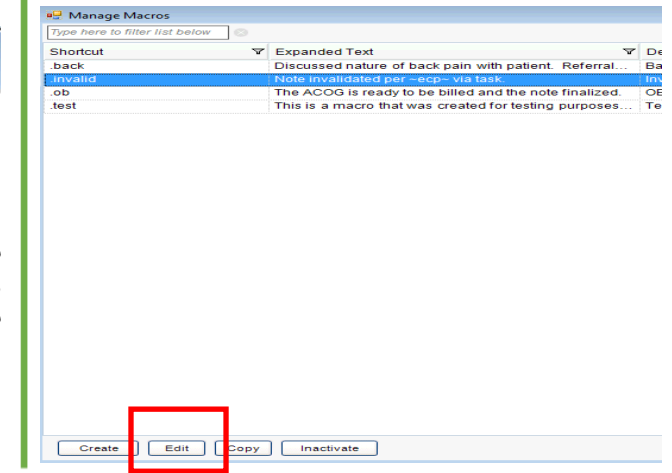